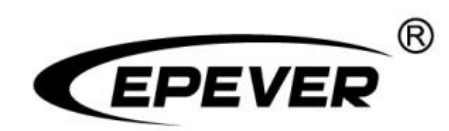

## **EPEVER TCP RJ45 A**

# **Operation Guide**

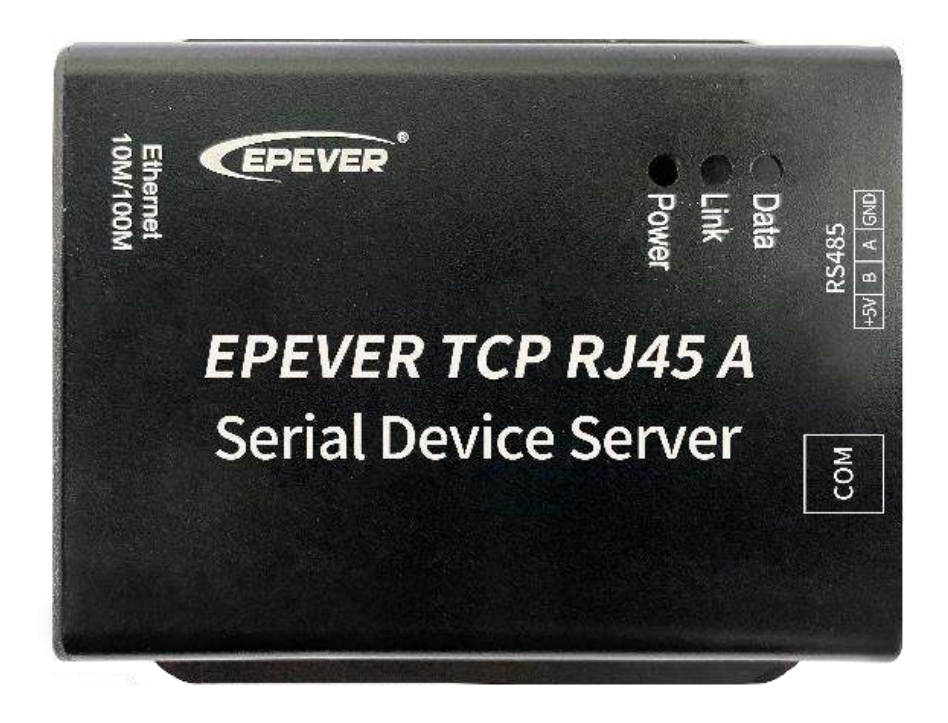

## **Contents**

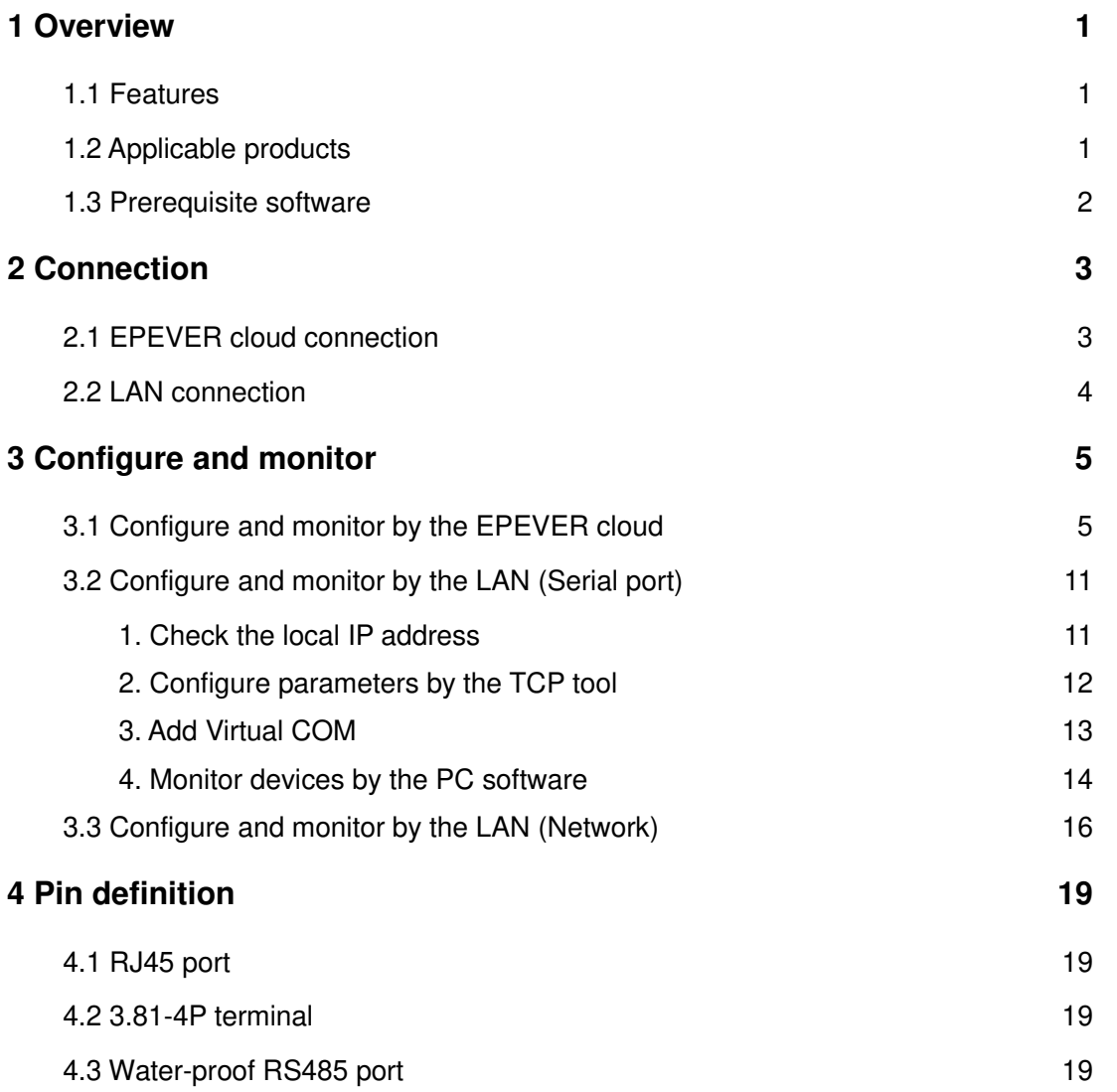

## <span id="page-2-0"></span>**1 Overview**

### <span id="page-2-1"></span>**1.1 Features**

- Equipped with a standard network cable port
- High compatibility without any drivers
- Unlimited communication distance
- Flexible power supply for the communication interface
- Adjustable 10M/100M Ethernet port
- Designed with low power consumption, and high running speed

## <span id="page-2-2"></span>**1.2 Applicable products**

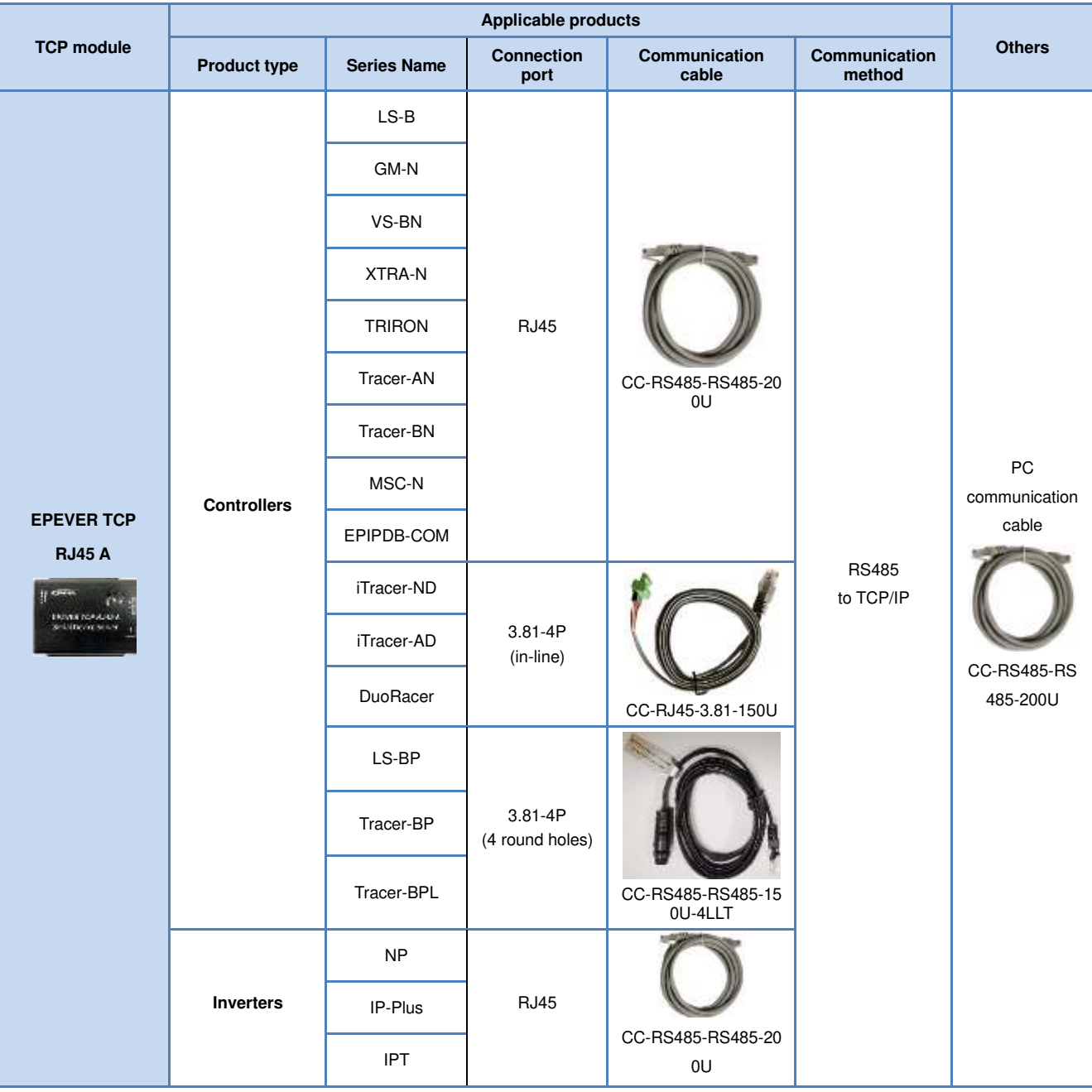

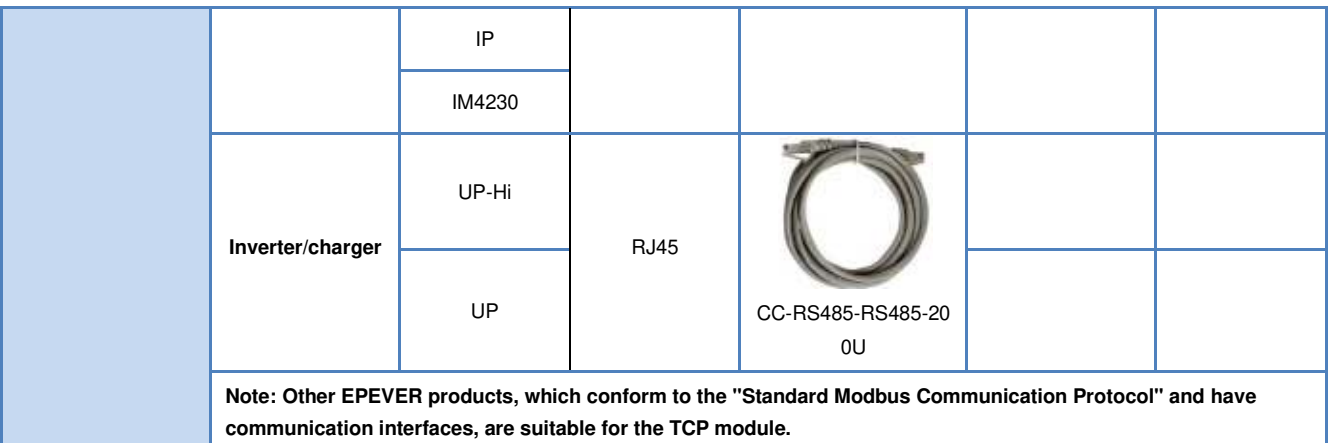

## <span id="page-3-0"></span>**1.3 Prerequisite software**

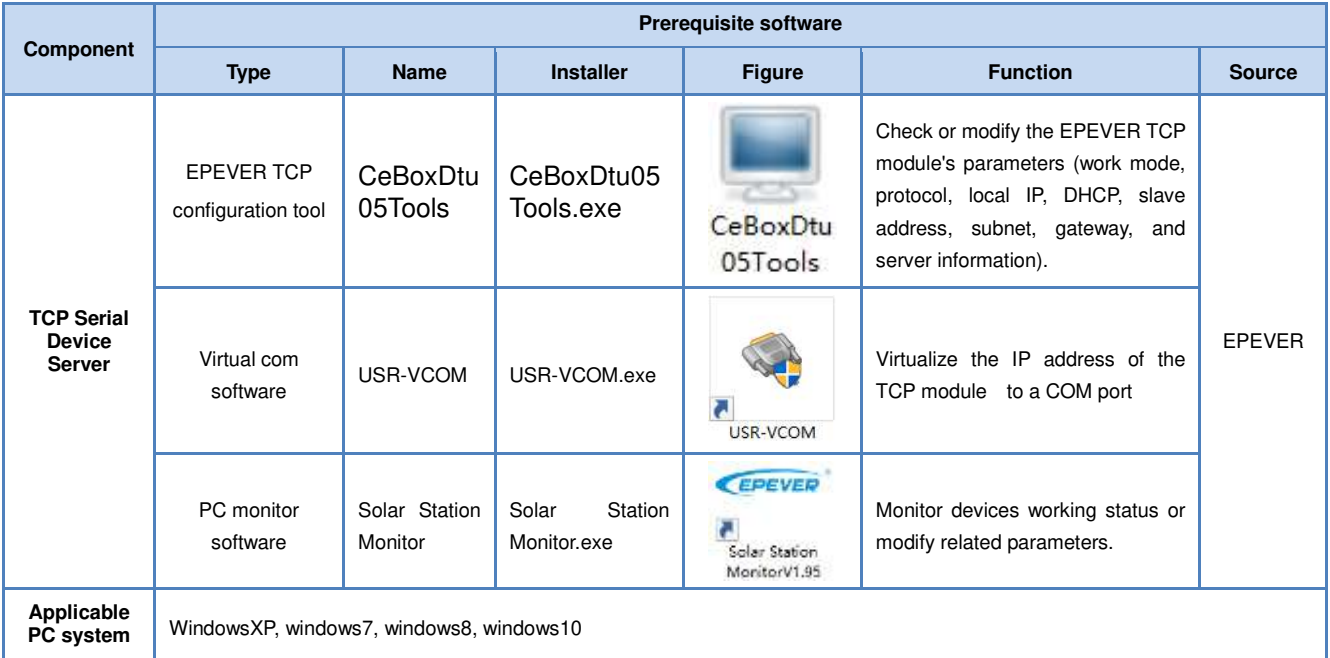

## <span id="page-4-0"></span>**2 Connection**

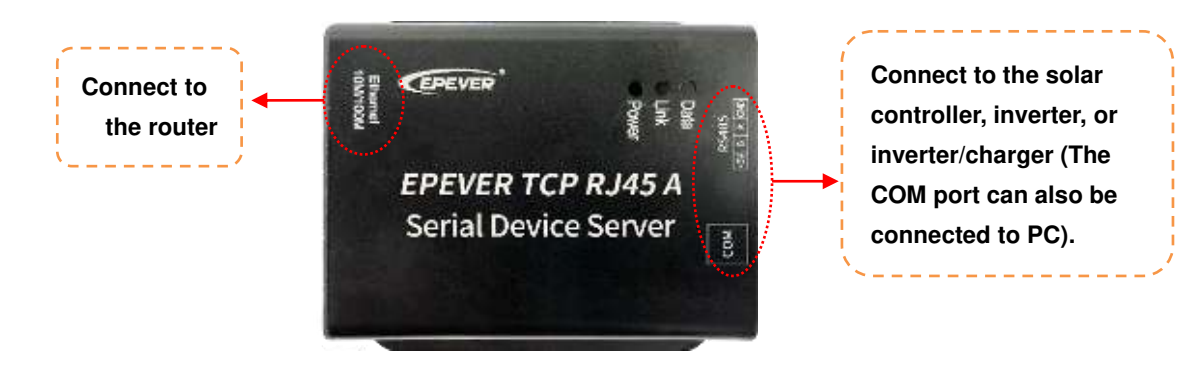

**Notes:** 

- **Select an appropriate communication cable per the communication interface of the controller, inverter, or inverter/charger. Detailed communication cables refer to chapter [1.2 Applicable](#page-2-2)  [products.](#page-2-2)**
- **After successfully connecting to the PC through the TCP module's COM port, users can modify the TCP module's parameters or monitor the connected devices by the PC software.**

#### <span id="page-4-1"></span>**2.1 EPEVER cloud connection**

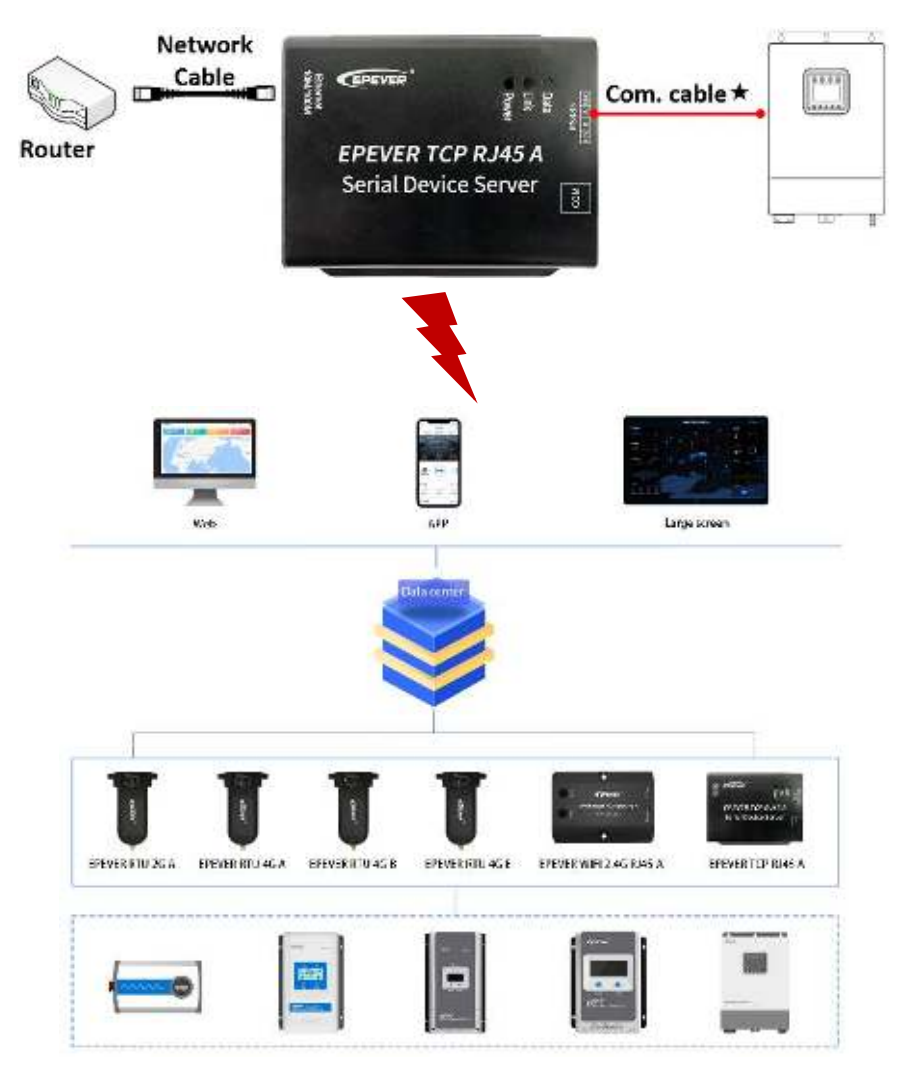

#### <span id="page-5-0"></span>**2.2 LAN connection**

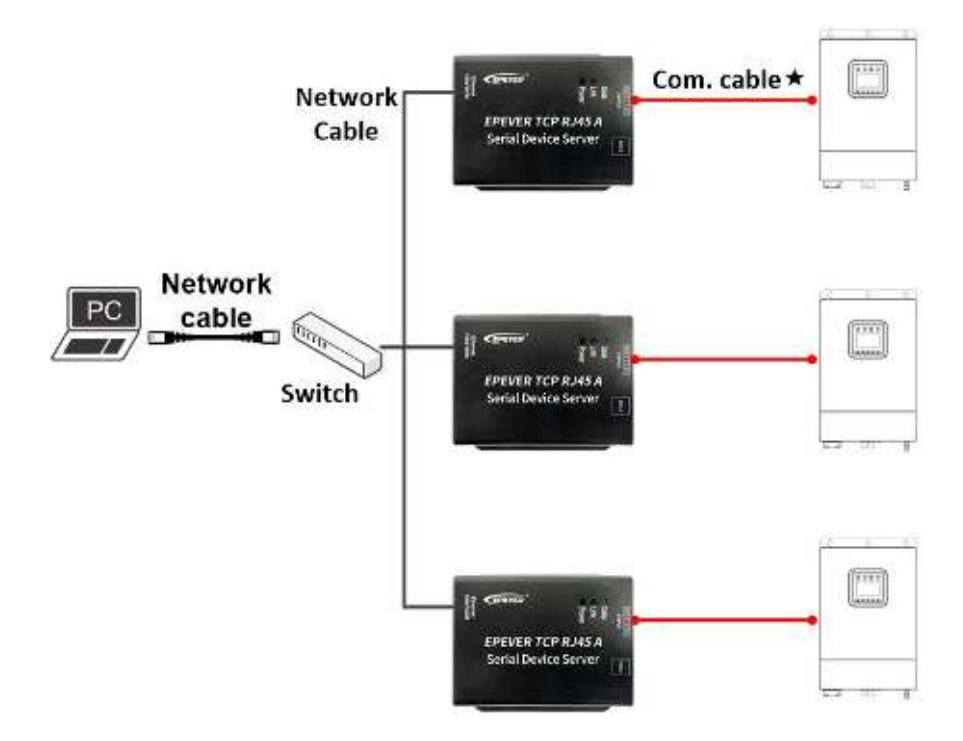

**Select an appropriate communication cable per the communication interface of the controller, inverter, or inverter/charger.**

## <span id="page-6-0"></span>**3 Configure and monitor**

## <span id="page-6-1"></span>**3.1 Configure and monitor by the EPEVER cloud**

**Step1:** Connect the device and power it on.

Connect the device per the chapter  $"2$  Connection > [2.1 EPEVER cloud connection"](#page-4-1), and power it on by the battery.

**Notes: The rated input voltage of the TCP module is 5VDC (powered by RS485 com. port).**

**Step2:** Enter the EPEVER cloud server [\(https://iot.epever.com\)](https://iot.epever.com/) on the PC or open the cloud APP on the phone. And then log in with a registered account.

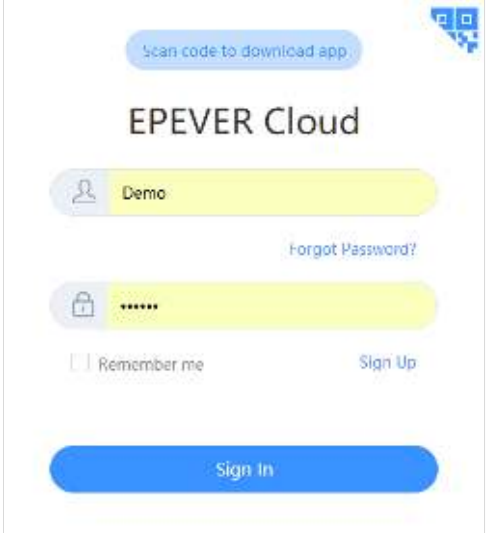

Take the EPEVER cloud on PC as an example: log in with a streetlight account, and enter the main interface of the streetlight management system.

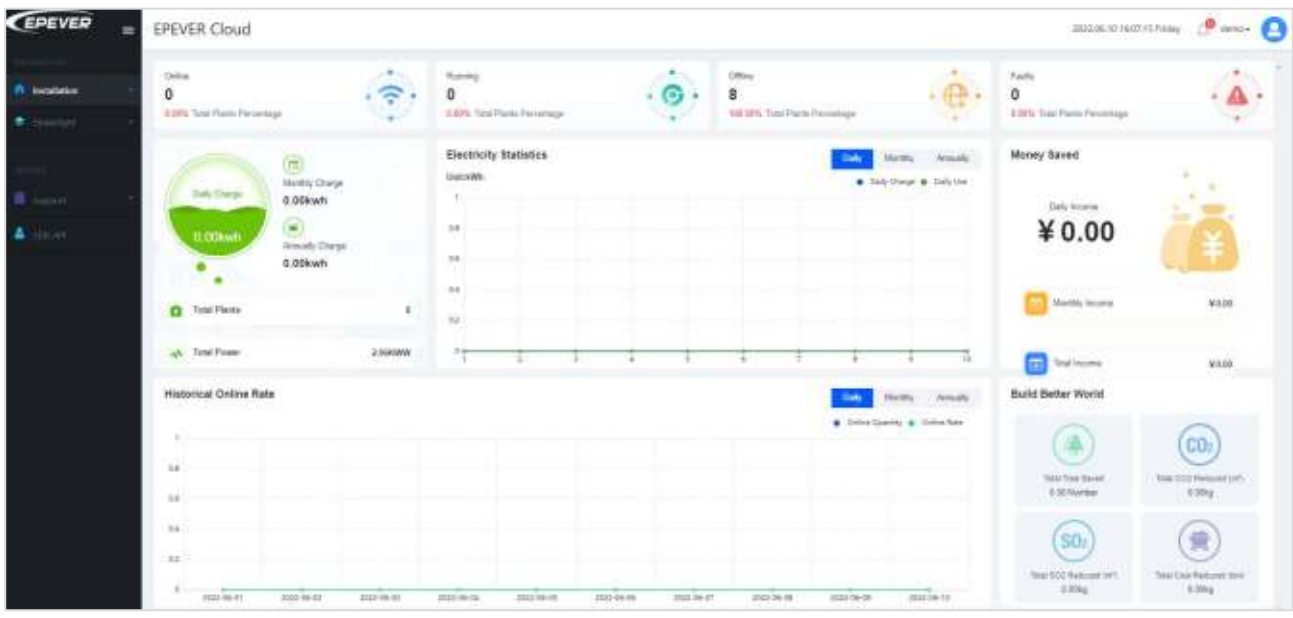

**Notes:** 

**Log in with a power plant account to enter the plant management interface.** 

#### **The EPEVER cloud operations on the mobile phone are similar to that on PC; please refer to the EPEVER cloud APP user manual.**

**(Optional) Step 3:** Add a streetlight project (if it already exists, skip the step).

Click "Streetlight > Project Management" in the left navigation window to add/edit/delete the projects.

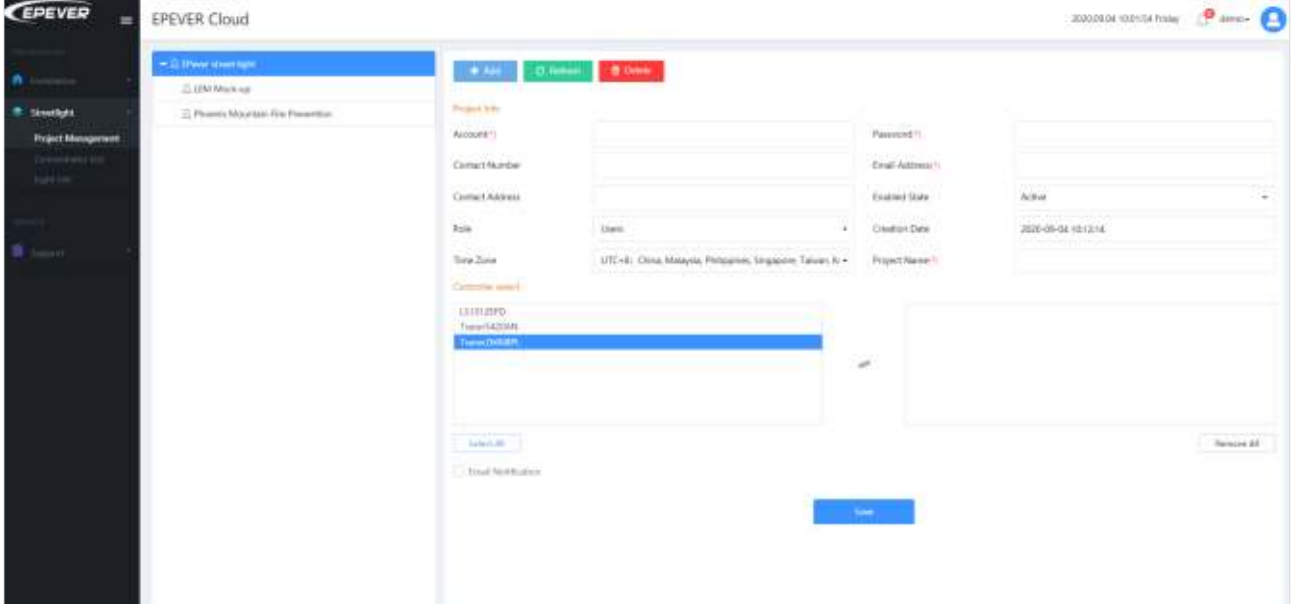

Click  $\begin{array}{|c|c|c|c|c|}\n\hline\n+ & \multicolumn{1}{|c|}{\text{Mod}} & \multicolumn{1}{|c|}{\text{total}} & \multicolumn{1}{|c|}{\text{new project}}.\n\hline\n\end{array}$ 

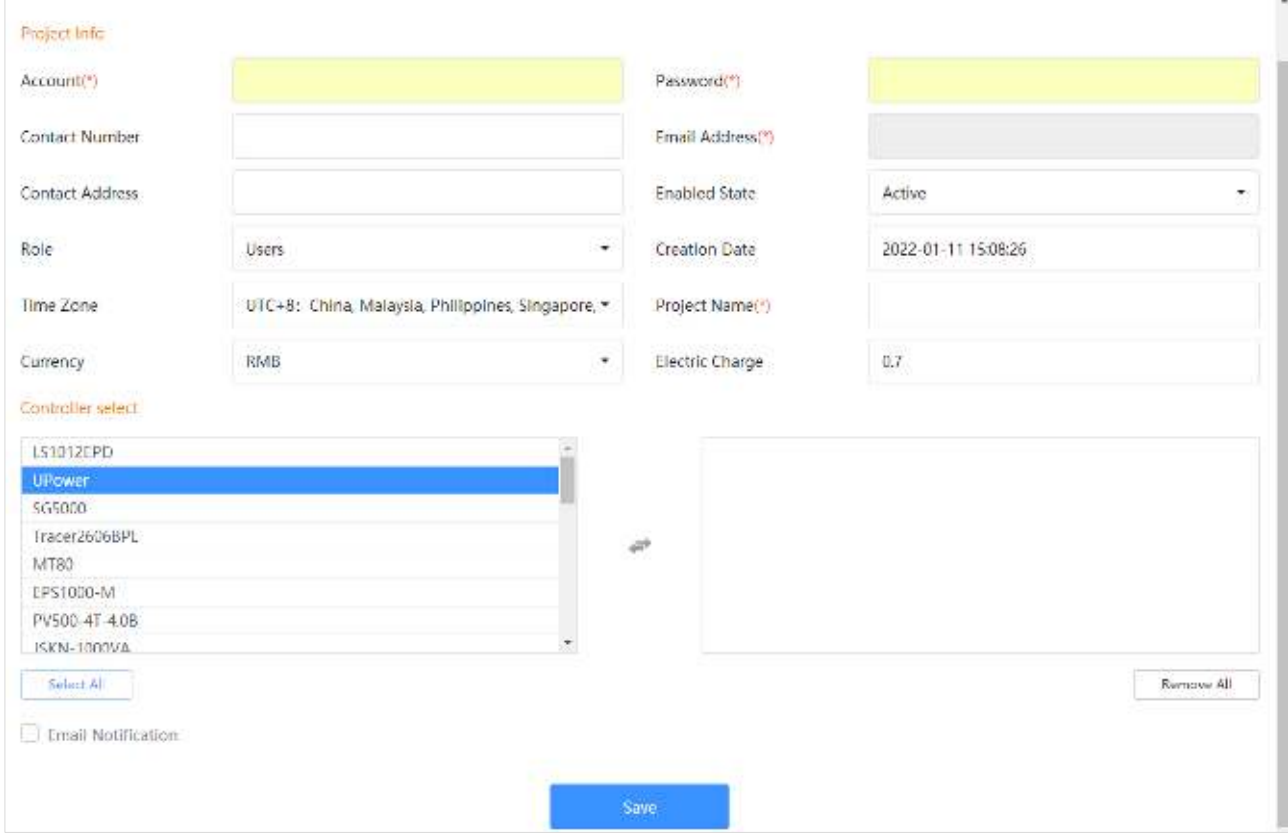

Input the project information (Items marked with\*are required) and select controllers. Click the "Save" button to add the new project.

#### **Note: When adding a new project, the item "Account" in the [Project Info] column must be an account that has not been signed up yet.**

**Step4:** Add the EPEVER TCP module to the cloud server.

Click "Streetlight > Concentrator List" in the left navigation window to enter the below figure.

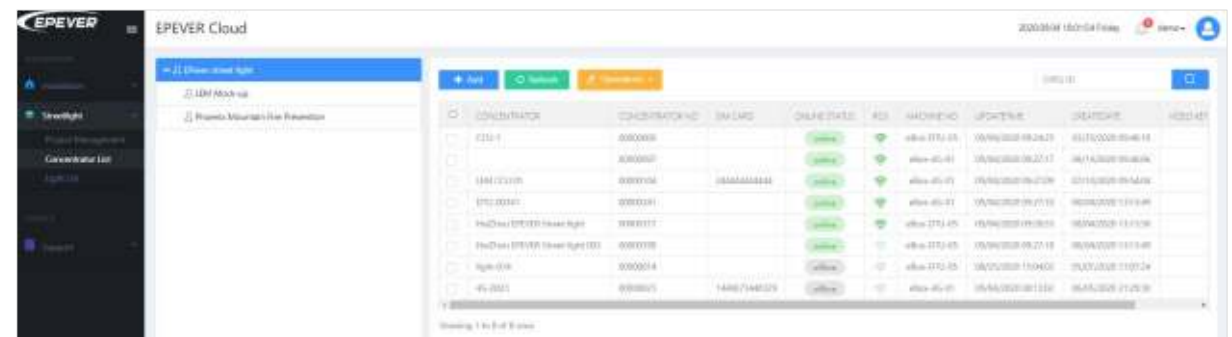

Click  $\bullet$   $\bullet$  and  $\bullet$  to enter the "Add Concentrator" interface.

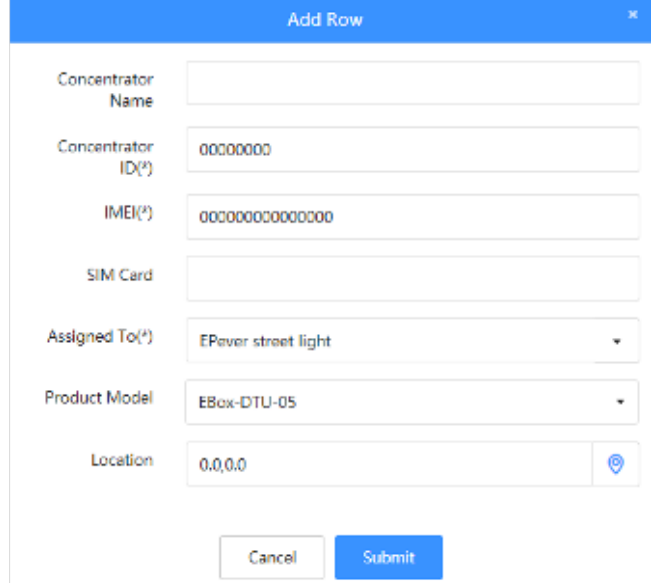

Input the Concentrator Name, Concentrator ID, IMEI, and SIM Card. Select the Product Model, Location, and project (the concentrator is assigned). Click the "Submit" button to add the new concentrator. **Notes:** 

- **Items marked with \* are required.**
- **When adding a concentrator, query the required information through the product silk screen label or consult the servicer directly.**
- Click the<sup>O</sup> icon to enter the map interface, select the specific location directly and click the **"Submit" button.**

**(Optional) Step 5:** Modify the TCP module's parameters (if there is no need to modify, skip the step). Select the concentrator and click "  $\angle$  Operations  $\rightarrow$  > Communication parameters" to read or write.

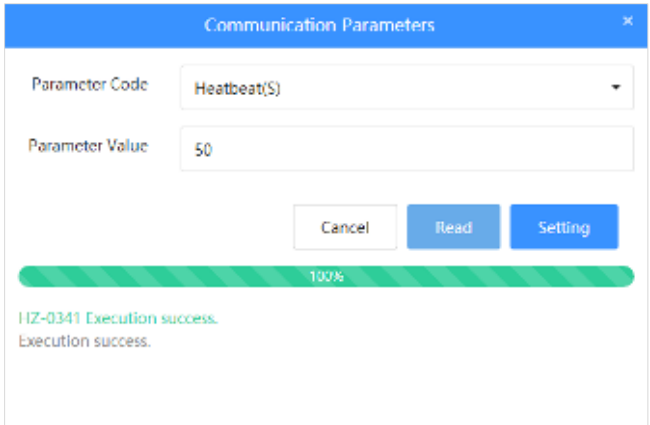

1) Select a communication parameter from the [Parameter Code] drop-down list and click the "Read" button to read the parameter.

**Note: The concentrator cannot be multi-selected when reading the parameter. Only one concentrator can be read once time.** 

2) Select a communication parameter from the [Parameter Code] drop-down list and input a new value in the [Parameter Value] item. Click the "Setting" button to set the new value to the selected concentrator. **Notes:**

- **The concentrator can be multi-selected when setting the parameter. The parameter of multi concentrators can be set once time.**
- **The current device's parameters can be normally read or set when running. When the current reading or setting is not finished, other parameters cannot be carried out; the interface prompts reading or writing. The TCP module cannot be read or written when offline.**

**Step 6:** Add devices connected with the TCP module to the EPEVER cloud server. Take the connection of the streetlight controller as an example:

Click "Streetlight > Light List" in the left navigation window to enter the light list interface.

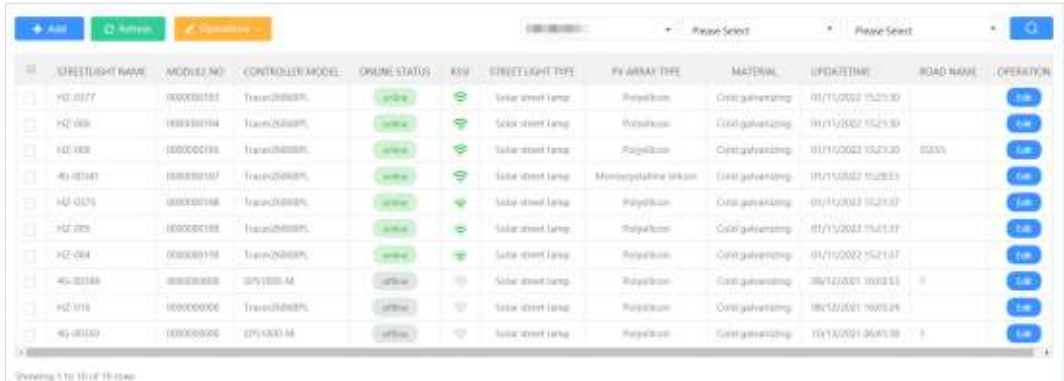

Click  $\frac{1}{\sqrt{1 + \text{Area}}}$  to enter the "Add Light" interface.

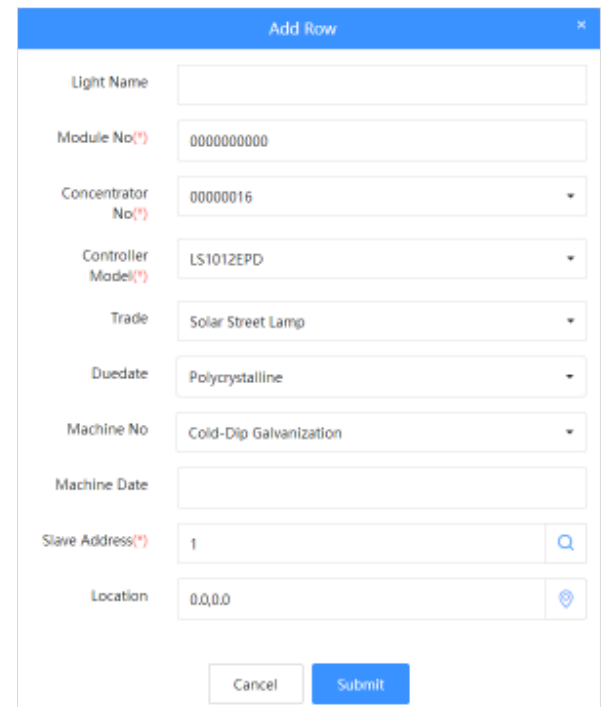

Input light information such as Light Name/Module No/Machine Date/Slave Address, select concentrator Number to which the light is assigned, Controller Model, Trade, Duedate, Machine No, and Location. Click the "Submit" button to save.

#### **Notes:**

- **Items marked with \* are required.**
- **"Module No" is the number of the slave LORA connected to the streetlight controller, which can be obtained directly from the LORA configuration table.**
- **"Slave Address": 1 for the controller, 3 for the inverter, and 10 for the inverter/charger. Please do not modify it; otherwise, normal communication may be affected.**
- **For the "Location" item, click the obtain to enter the map interface, select the specific location and click the "Submit" button.**

**(Optional)Step 7:** Modify the streetlight controller's parameters (if there is no need to modify, skip the step).

Select the streetlight and click  $"\angle$  operations  $\cdot$  > Batch parameters" to read or write parameters.

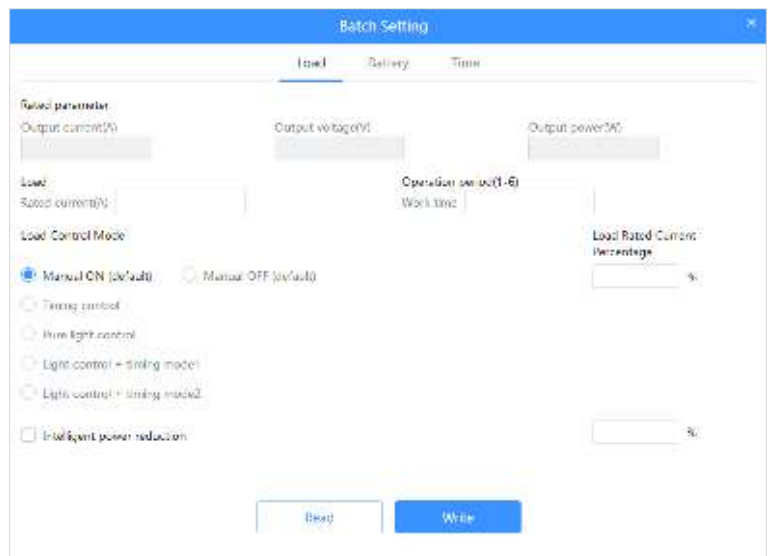

In the [Batch Setting] interface, users can read or write the Load/Battery/Time tab parameters. Detail instructions about parameters on the Load/Battery/Time tab; refer to the EPEVER cloud server user manual.

**Notes:** 

- **Multi streetlight controllers of the same series can simultaneously carry out the [Batch parameters]. In contrast, the different series cannot simultaneously carry out the [Batch parameters].**
- **The streetlight controller cannot be multi-selected when reading the parameter. Only one device can be read at a time.**
- **The streetlight controller can be multi-selected when writing the parameter. Select a parameter on the [Batch parameters] interface and input a new value. Click the "Write" button.**
- **The current device's parameters can be normally read or set when running. When the current reading or setting is not finished, other parameters cannot be carried out; the interface prompts reading or writing. When the current device is offline, it cannot be read or written.**

**Step 8:** Remote monitor the streetlight.

#### **1. Turning the light on/off**

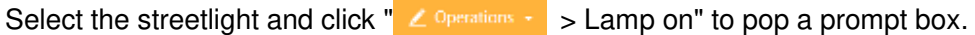

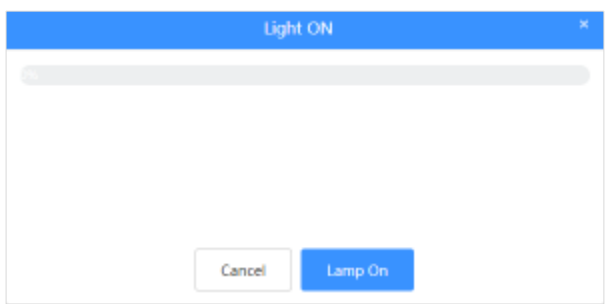

Click the "Lamp On" button to turn the light on remotely.

**Note: Click "** ∠ **Operations ·** > Lamp off" to turn the light off remotely.

#### **2. Real-time monitoring**

Click "Installation > Monitoring" in the left menu navigation window to enter the monitoring interface. Real-time monitor the streetlights, remote turn on/off lights, and set parameters.

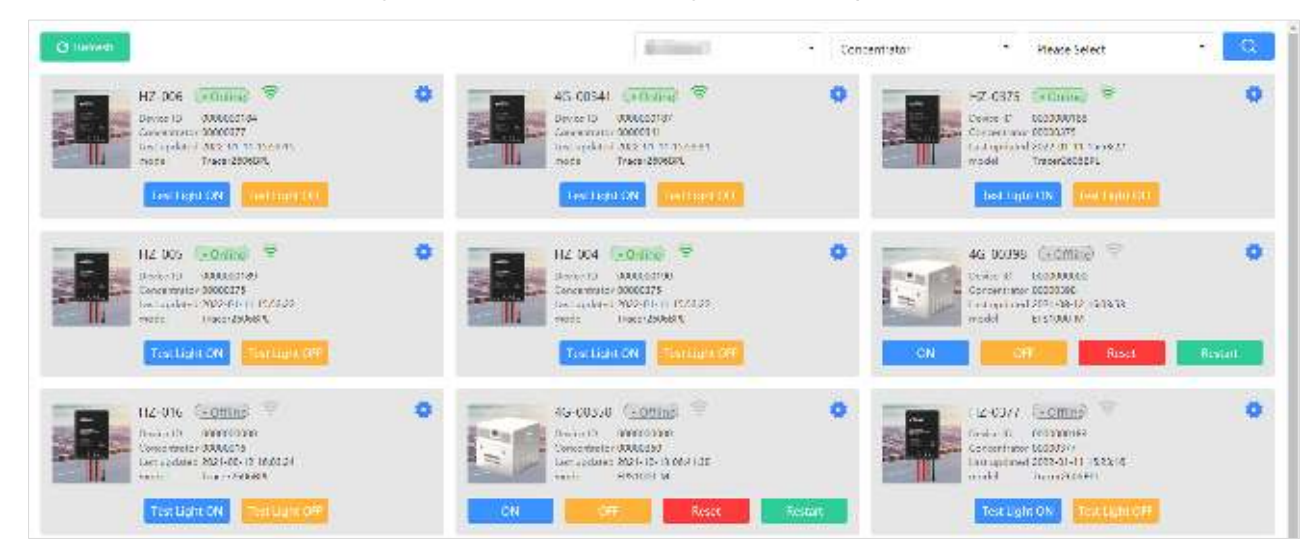

#### <span id="page-12-0"></span>**3.2 Configure and monitor by the LAN (Serial port)**

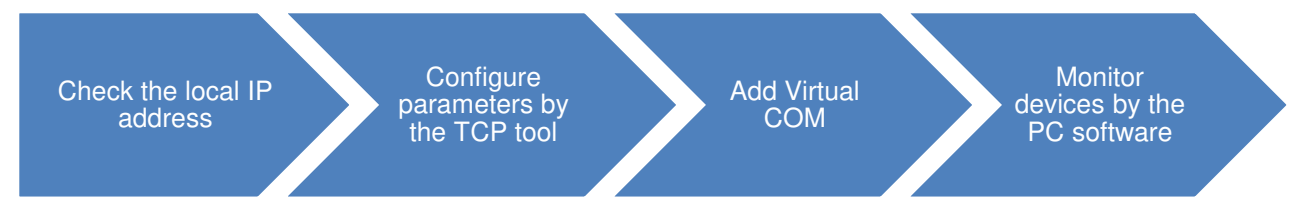

#### <span id="page-12-1"></span>**1. Check the local IP address**

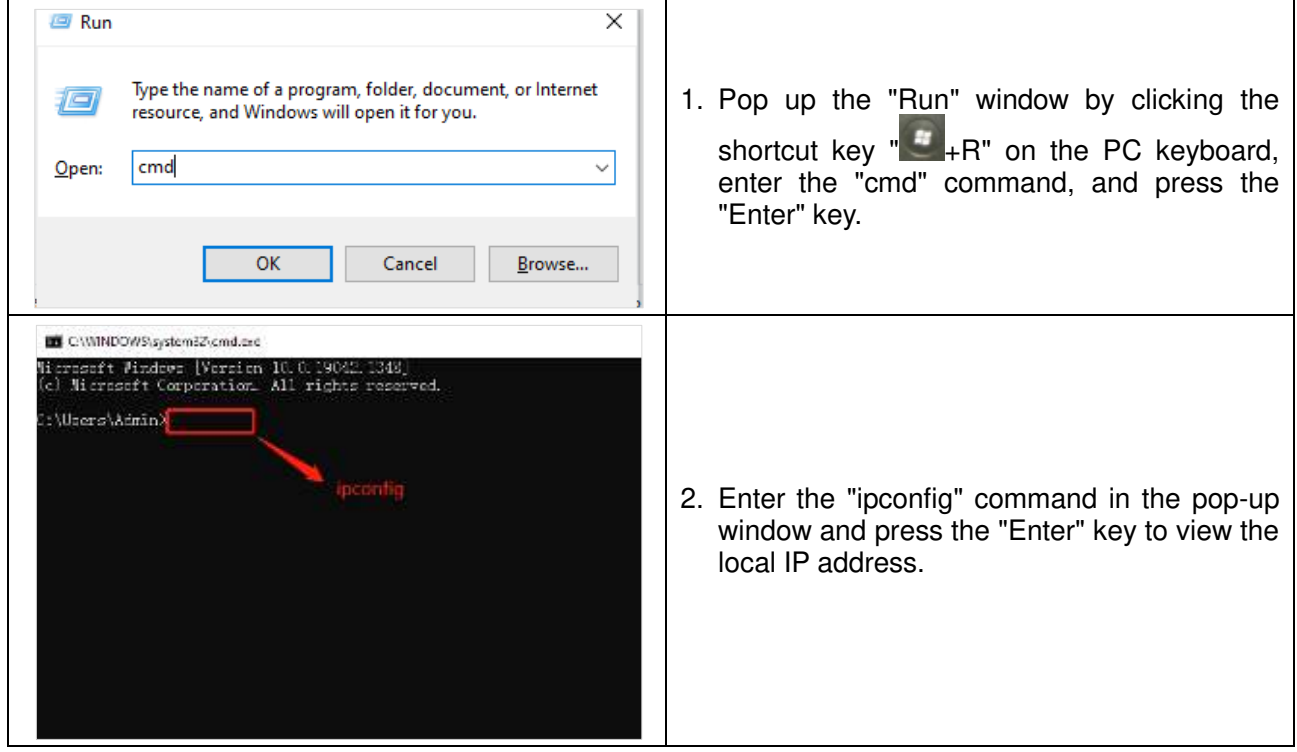

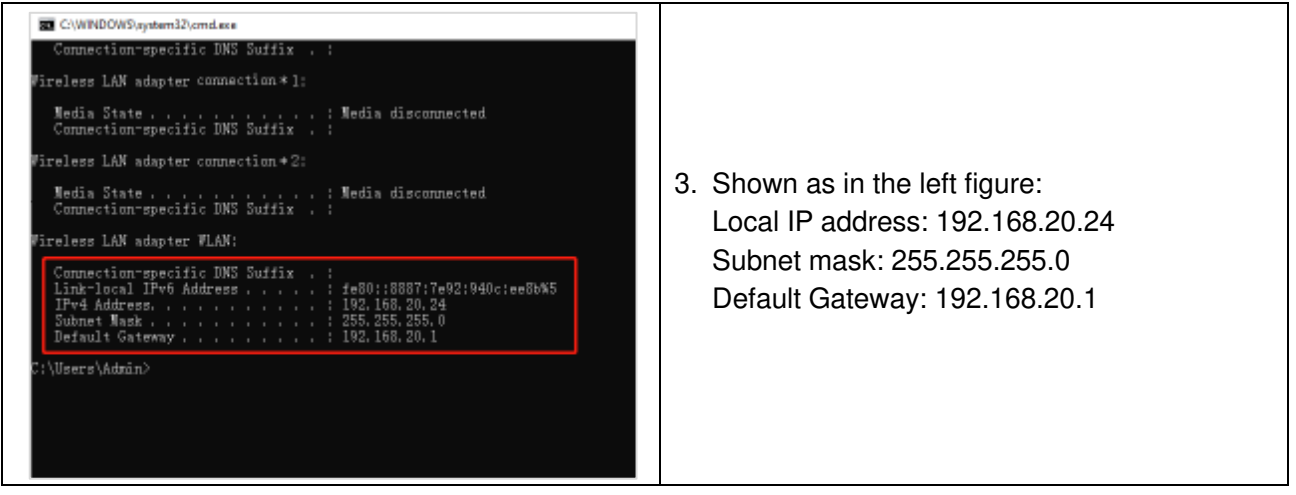

## <span id="page-13-0"></span>**2. Configure parameters by the TCP tool**

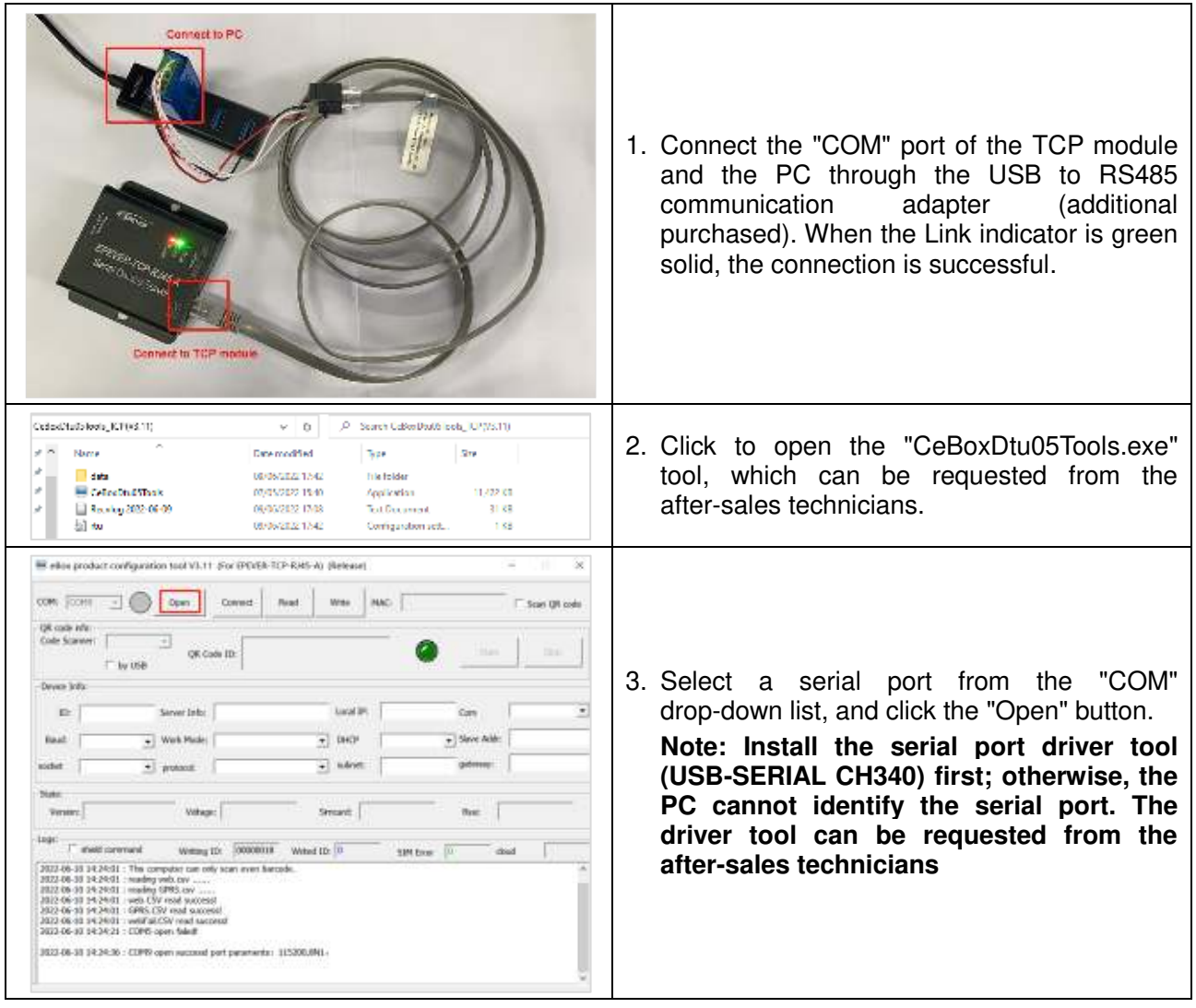

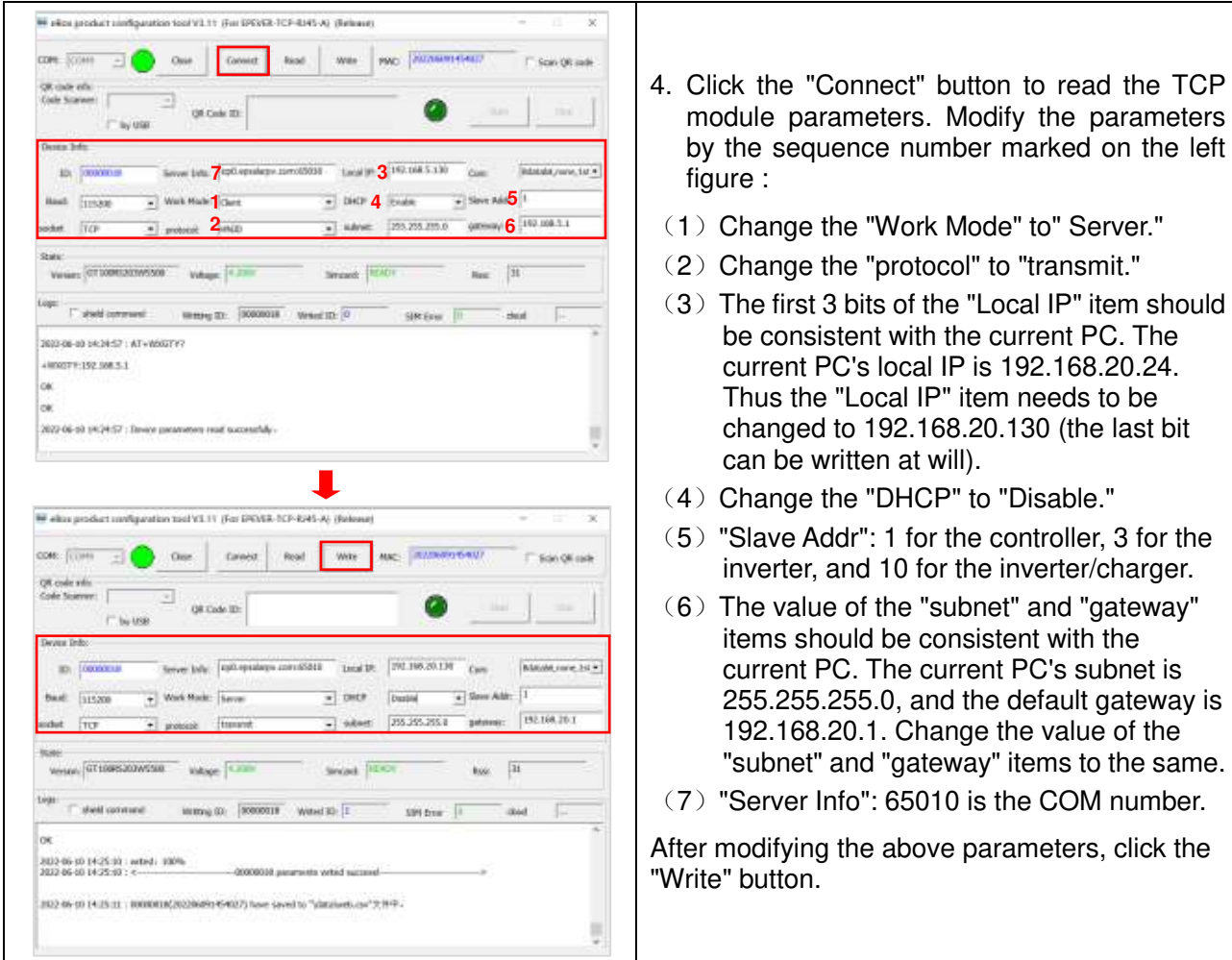

#### <span id="page-14-0"></span>**3. Add Virtual COM**

#### **The operating steps are as below:**

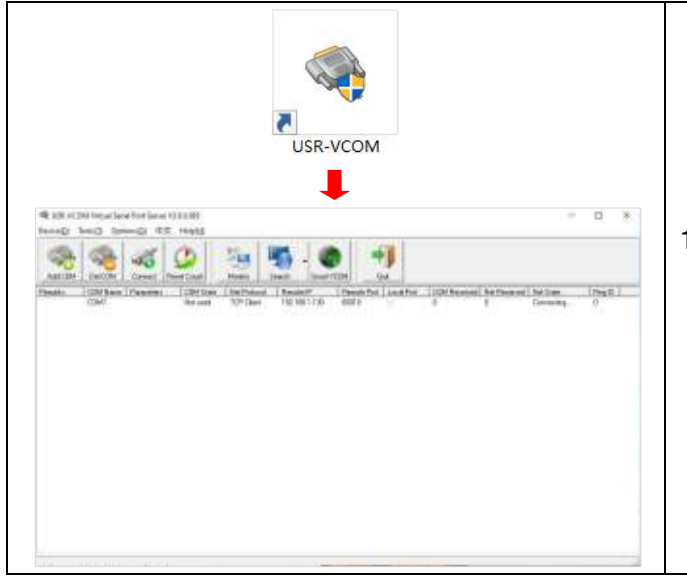

1. Install and open the USR-VCOM software (Version number: V3.6.0.985). The software installer can be requested from the after-sales technicians.

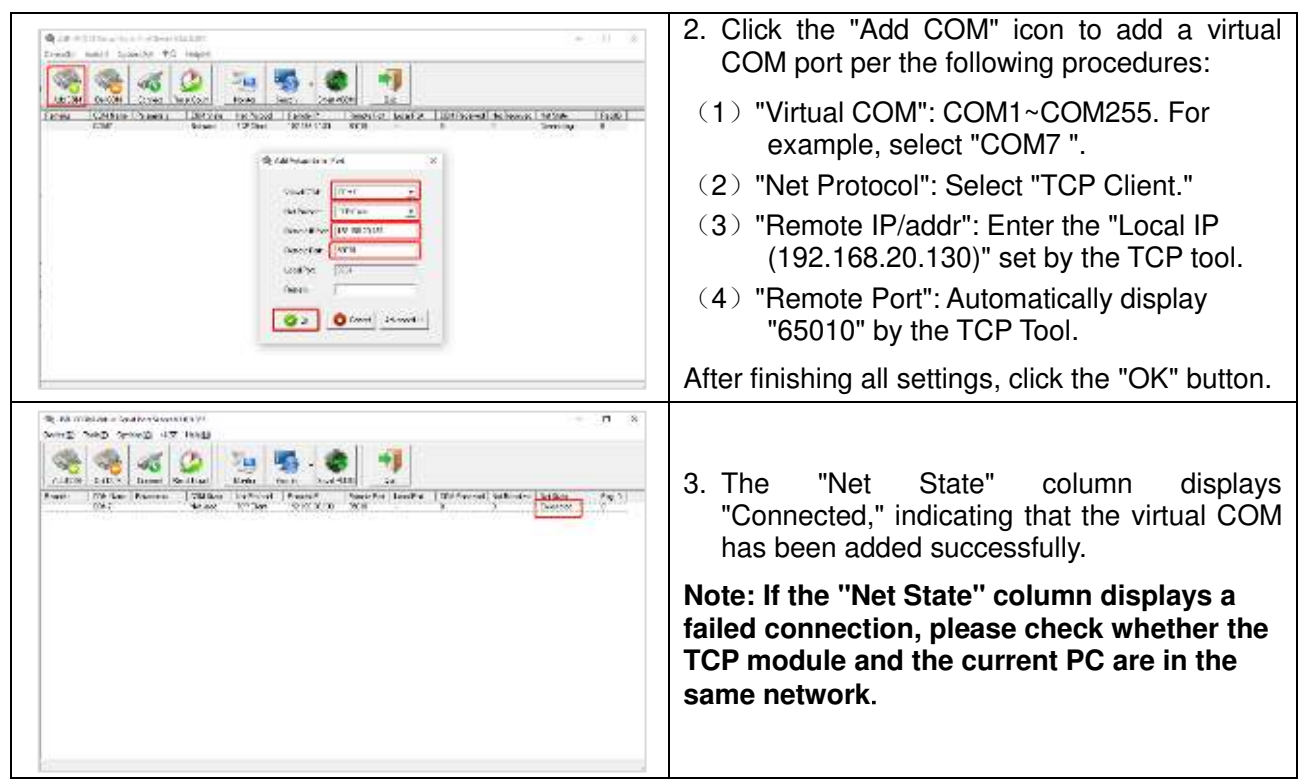

<span id="page-15-0"></span>**4. Monitor devices by the PC software** 

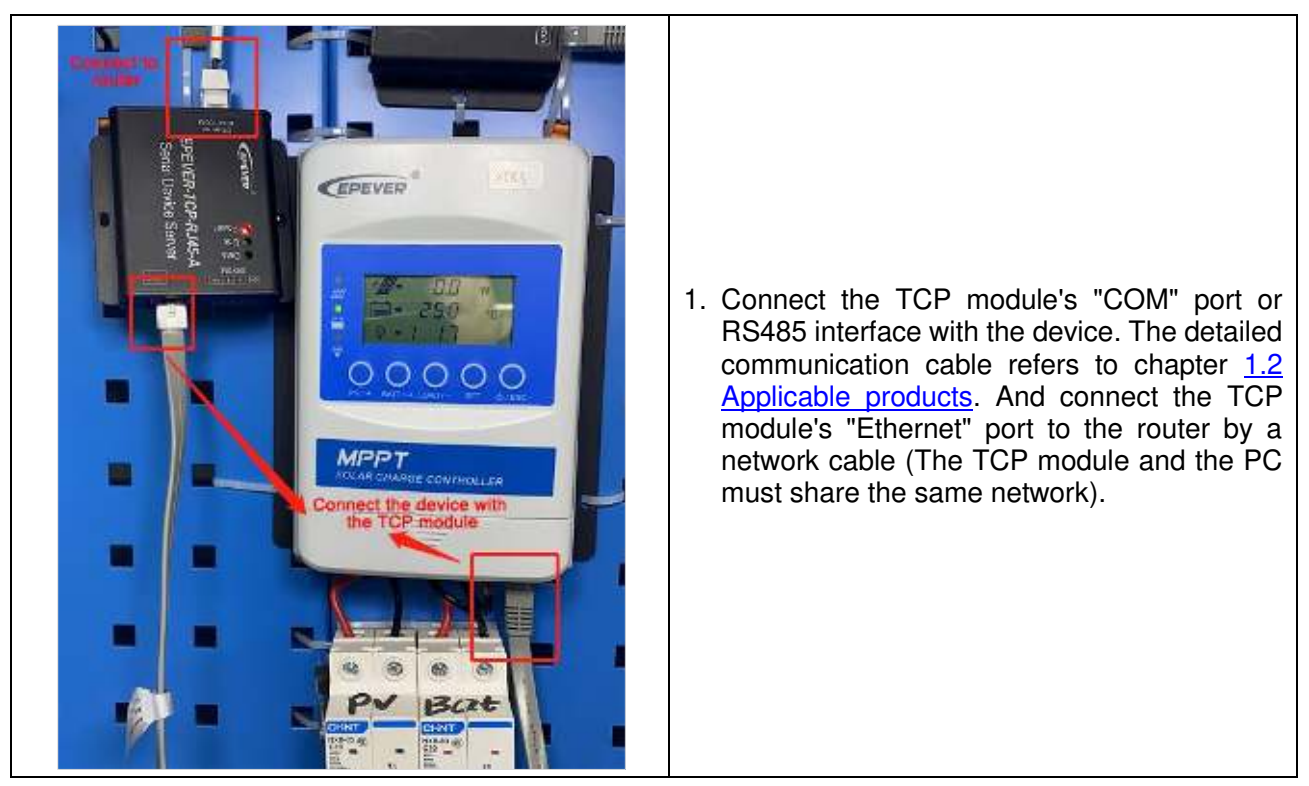

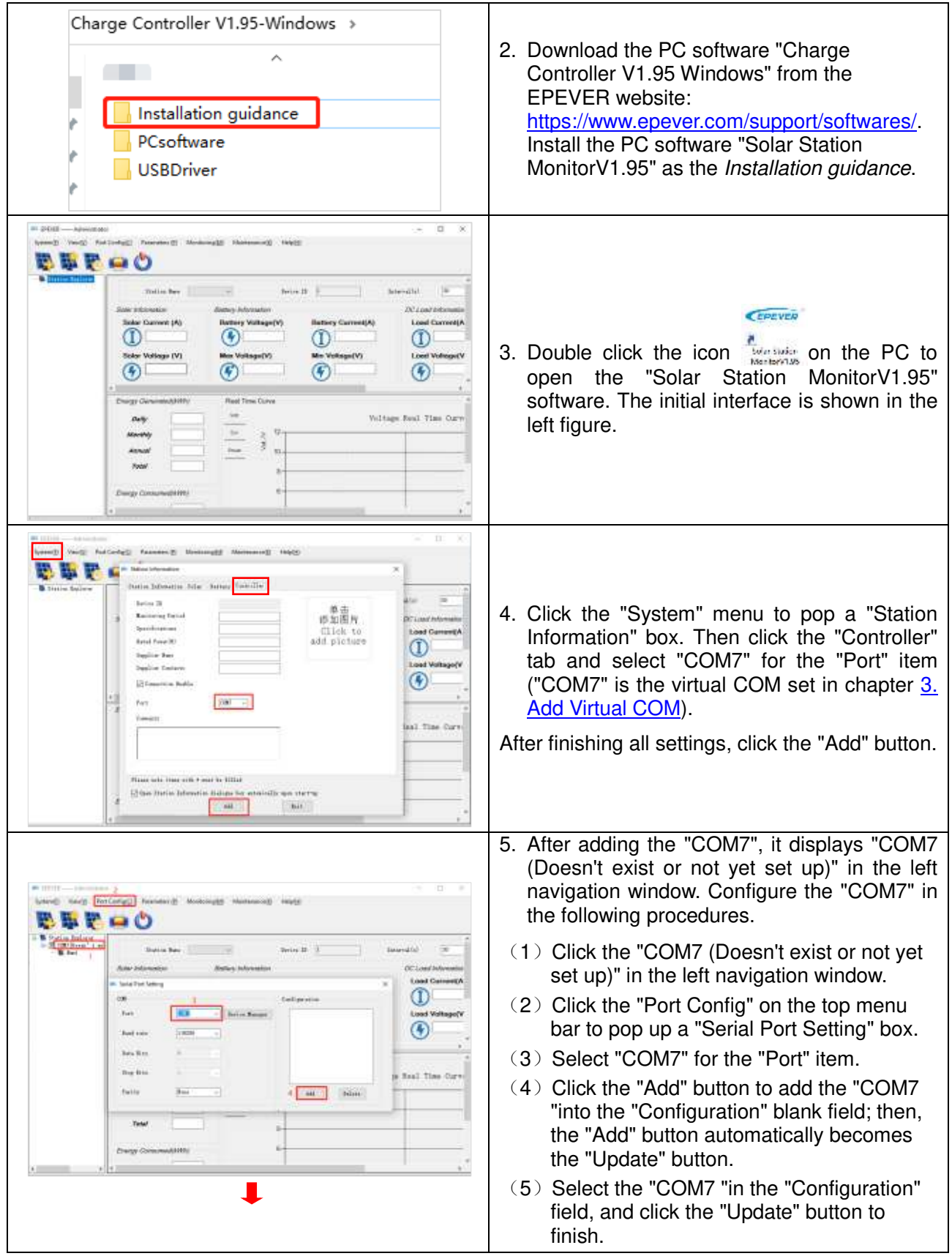

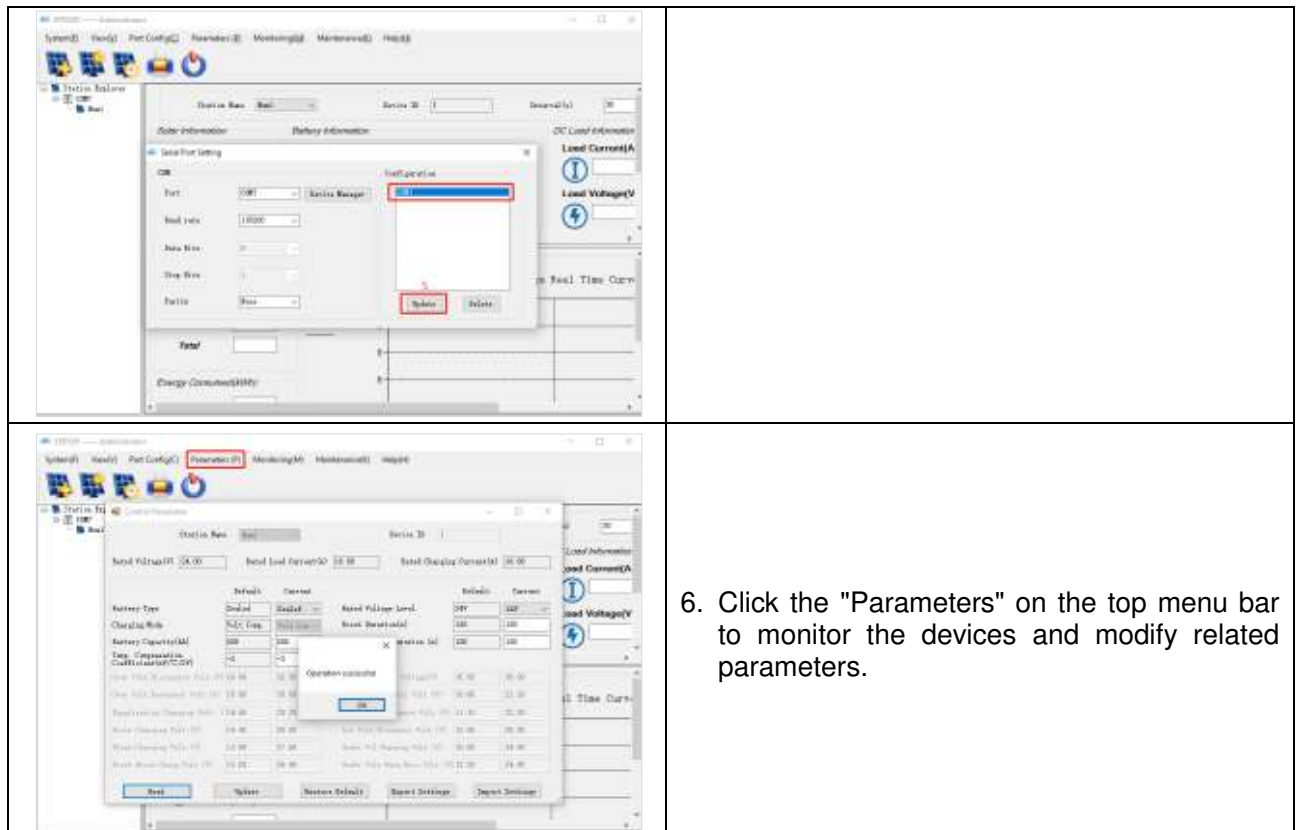

## <span id="page-17-0"></span>**3.3 Configure and monitor by the LAN (Network)**

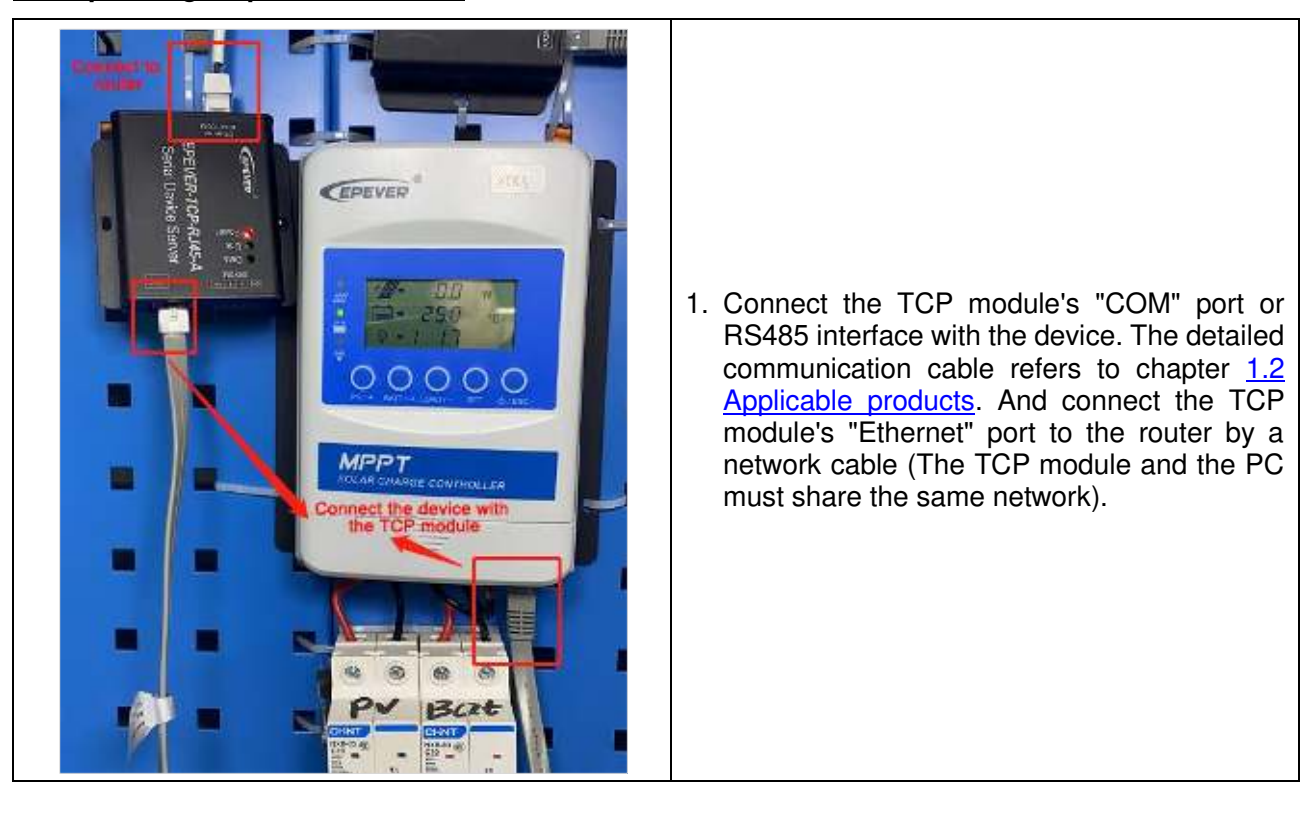

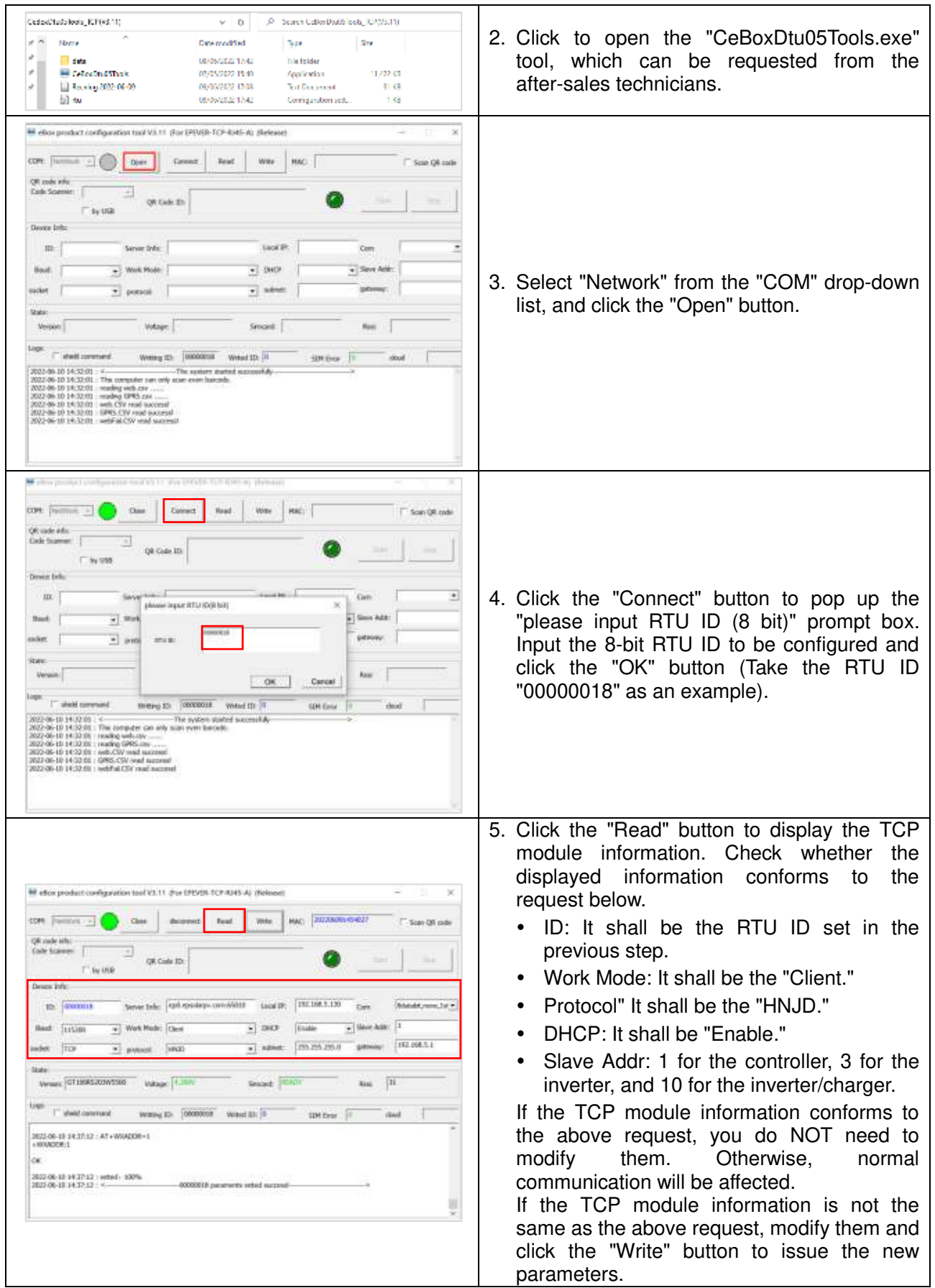

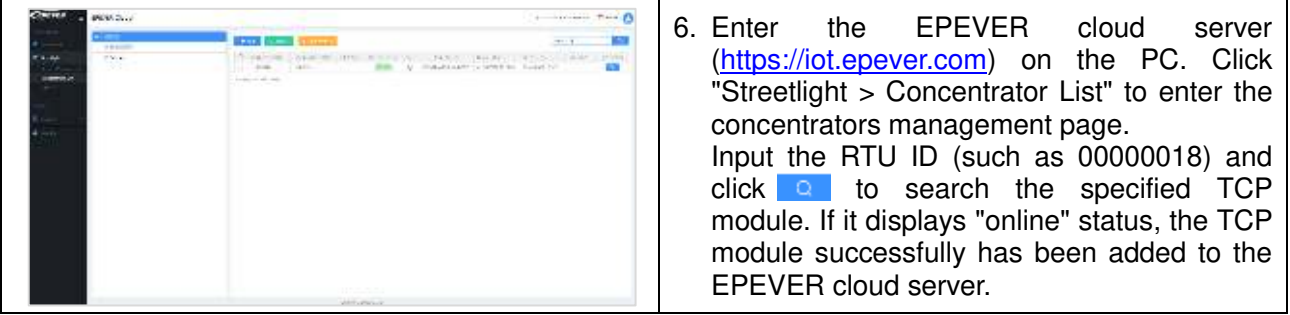

**Note: After successfully adding the TCP module to the EPEVER cloud server, end-users can monitor the device connected with the TCP module by the EPEVER cloud server or PC software.** 

## <span id="page-20-0"></span>**4 Pin definition**

## <span id="page-20-1"></span>**4.1 RJ45 port**

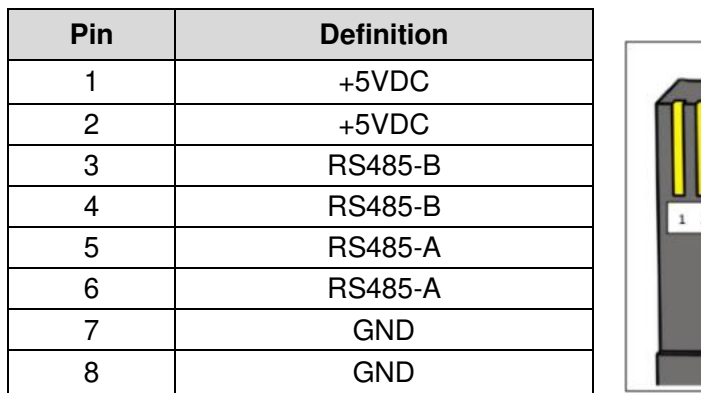

## <span id="page-20-2"></span>**4.2 3.81-4P terminal**

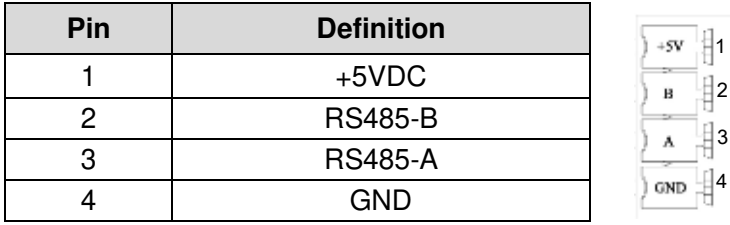

## <span id="page-20-3"></span>**4.3 Water-proof RS485 port**

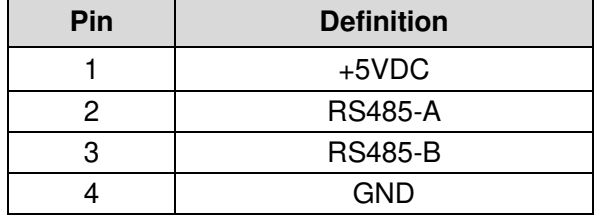

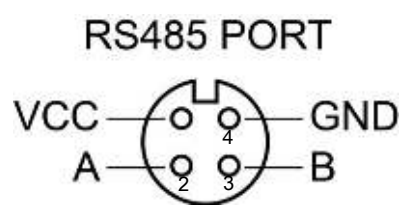

∯1 ∯2 3

 $+5V$ в A

3 4 5 6 7 8

**Any changes without prior notice! Version number: V1.1**

**HUIZHOU EPEVER TECHNOLOGY CO., LTD. Tel: +86-752-3889706 E-mail: info@epever.com Website: www.epever.com**